# Primeros pasos en Minecraft: Education Edition

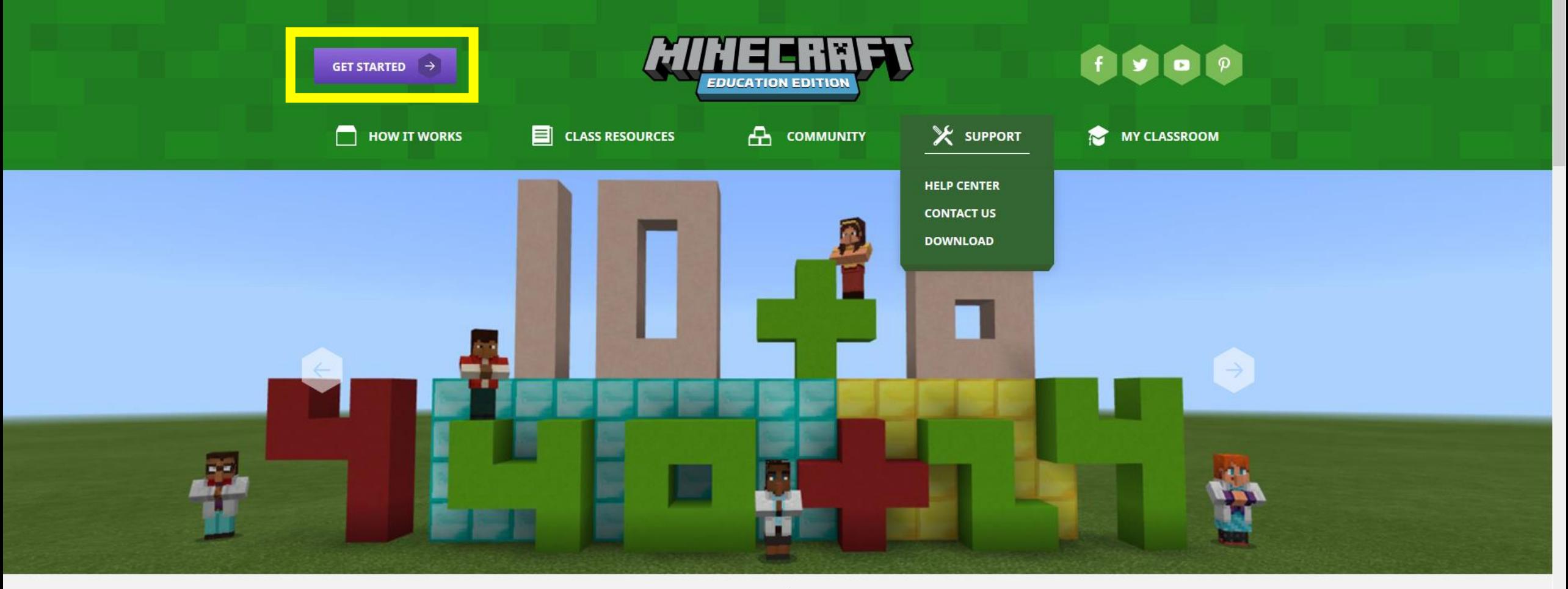

### $\blacksquare$   $\blacksquare$   $\blacklozenge$   $\blacksquare$

## **TEACH ELEMENTARY MATH WITH MINECRAFT**

Explore Common Core aligned math lessons for grades 3-5. The curriculum includes

Para poder descargar Minecraft Education Edition visita este [link](https://education.minecraft.net/). Comenzarás en la pantalla que ves en la imagen, tienes que clicar sobre "Get Started"

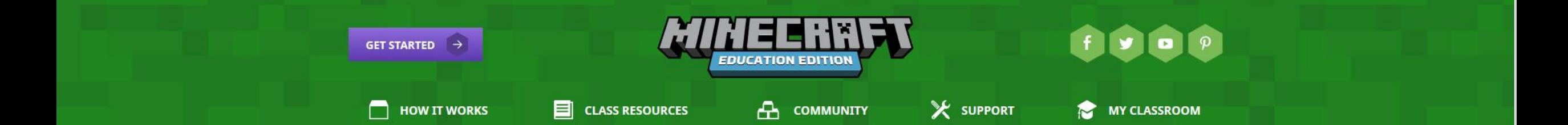

#### **GET STARTED**

## TRY MINECRAFT: EDUCATION EDITION

Download Minecraft: Education Edition to try a free coding lesson or trial the full version with your class. No login required and available to all Windows, Mac and iPad users. Start your Minecraft journey today!

**DOWNLOAD NOW** 

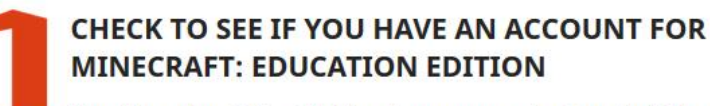

You will need an Office 365 Education account to log in to the full version of Minecraft: Education Edition. If you do not have a license, you can still use Minecraft: Education Edition with a limited number of logins.

A continuación, clica sobre "Download now" para acceder a las diferentes formas de descarga

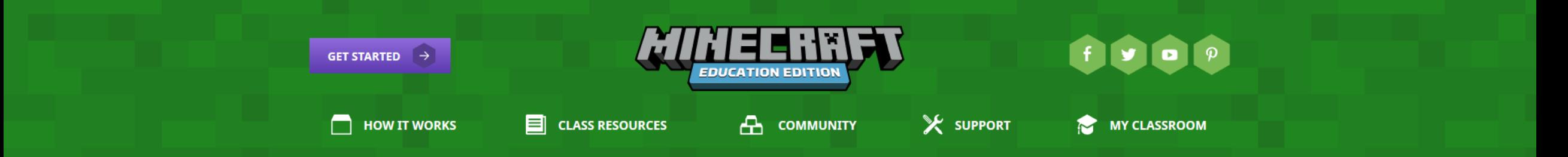

## **GET MINECRAFT: EDUCATION EDITION**

First, confirm your device is ready to run Minecraft: Education Edition.

If you already have Minecraft: Education Edition installed, follow these instructions to get the update (version 1.12.60).

If you are NEW to Minecraft: Education Edition, download the app:

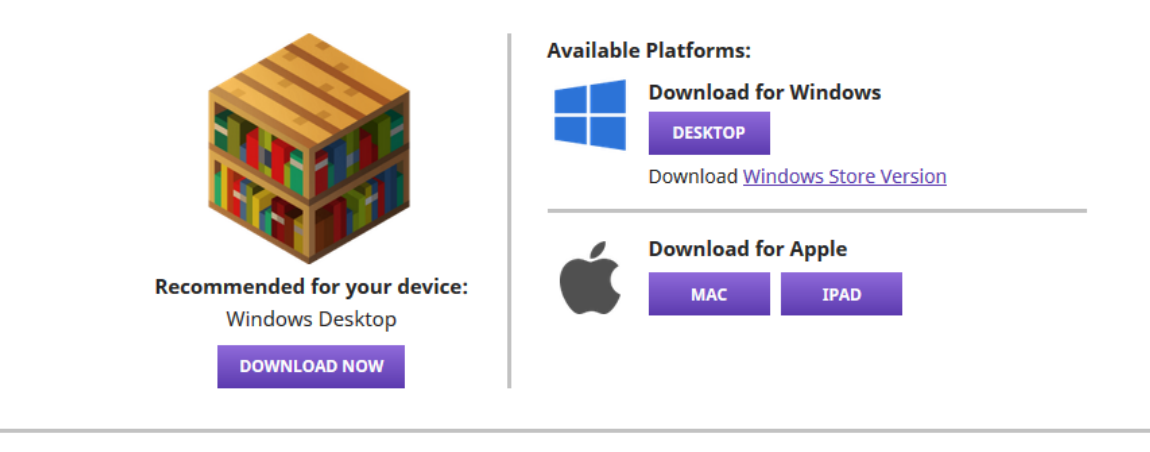

Classroom Mode is available for Windows and Mac. Learn more here.

Esta sección puedes encontrar los diferentes instalables disponibles atendiendo al tipo de sistema operativo. Escoge el que corresponda según tu dispositivo. Una vez seleccionado, se comenzará a descargar un archivo con el siguiente nombre: MinecraftEducationEdition\_x86\_1.12.61.0. Tienes que ejecutarlo para comenzar la instalación.

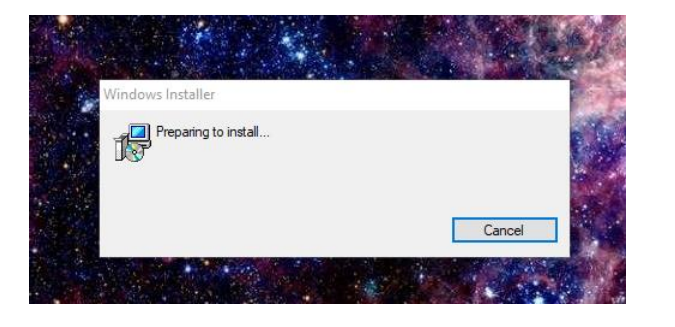

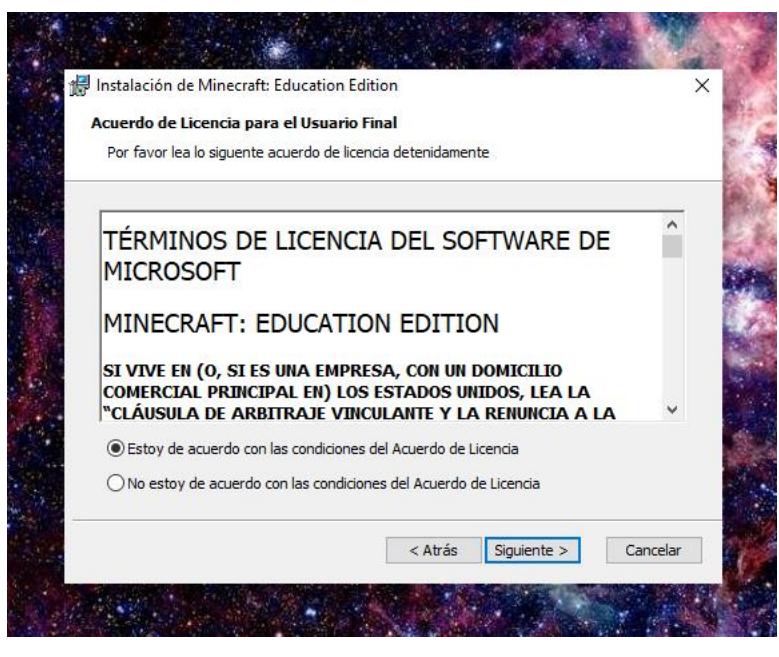

Durante la instalación aparecerán las pantallas que hay en estas imágenes. Debemos aceptar las condiciones de *Acuerdo de Licencia*. Instalarlo en nuestro escritorio y elegir la ruta de instalación.

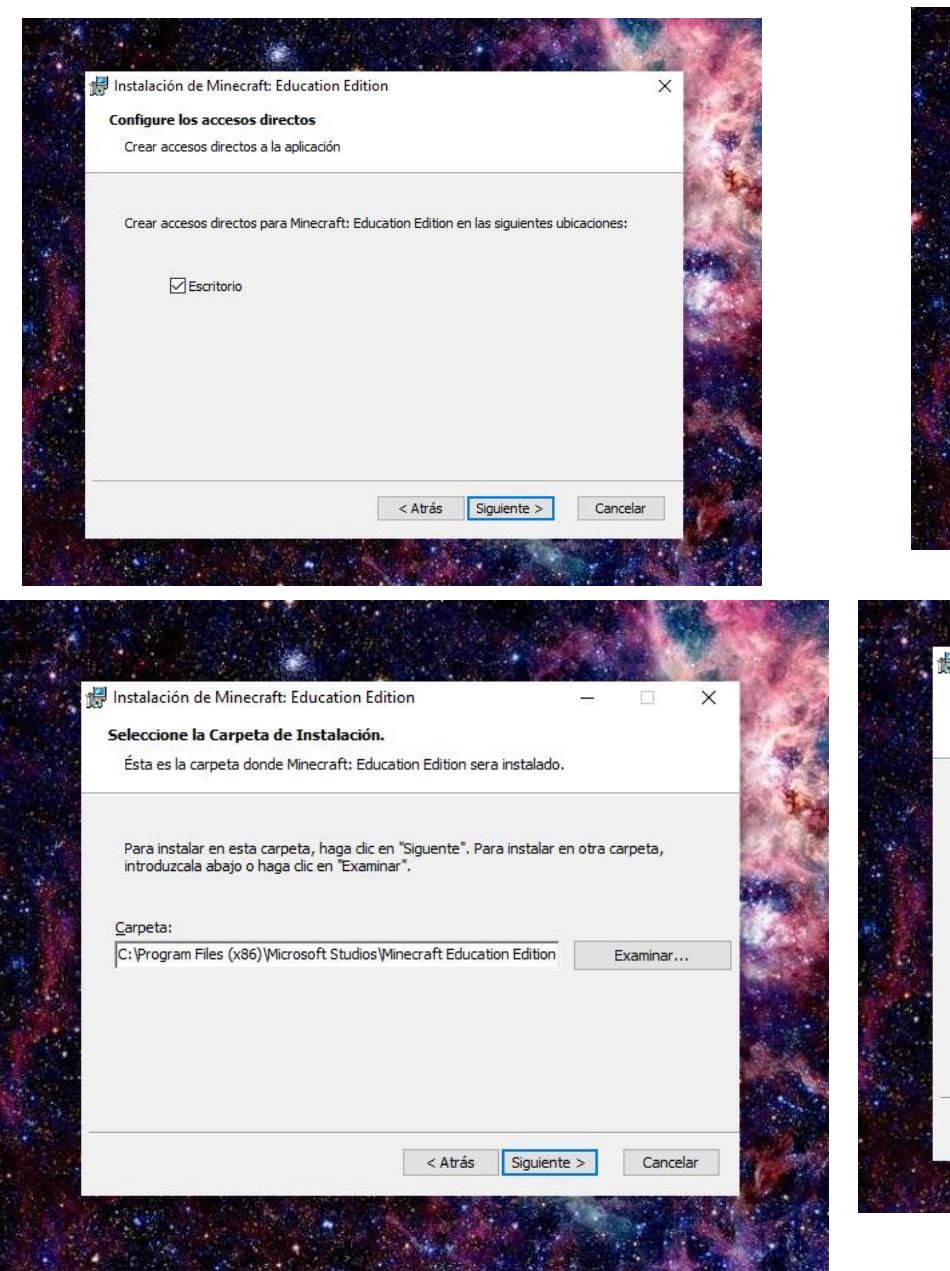

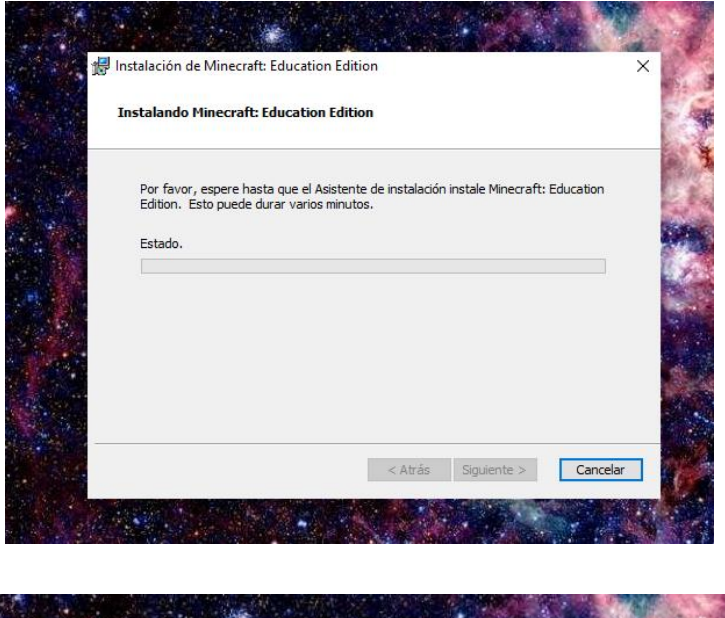

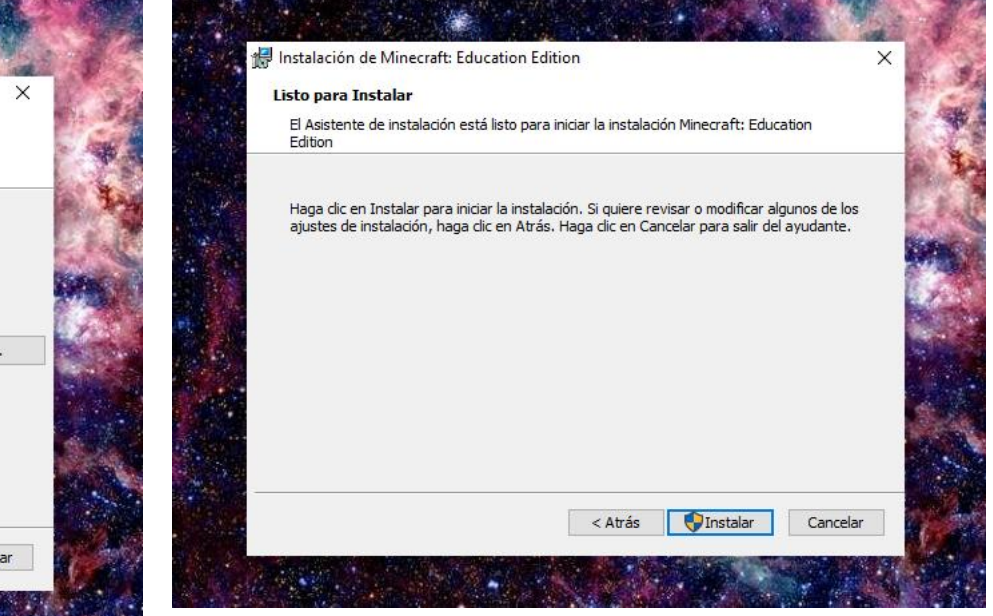

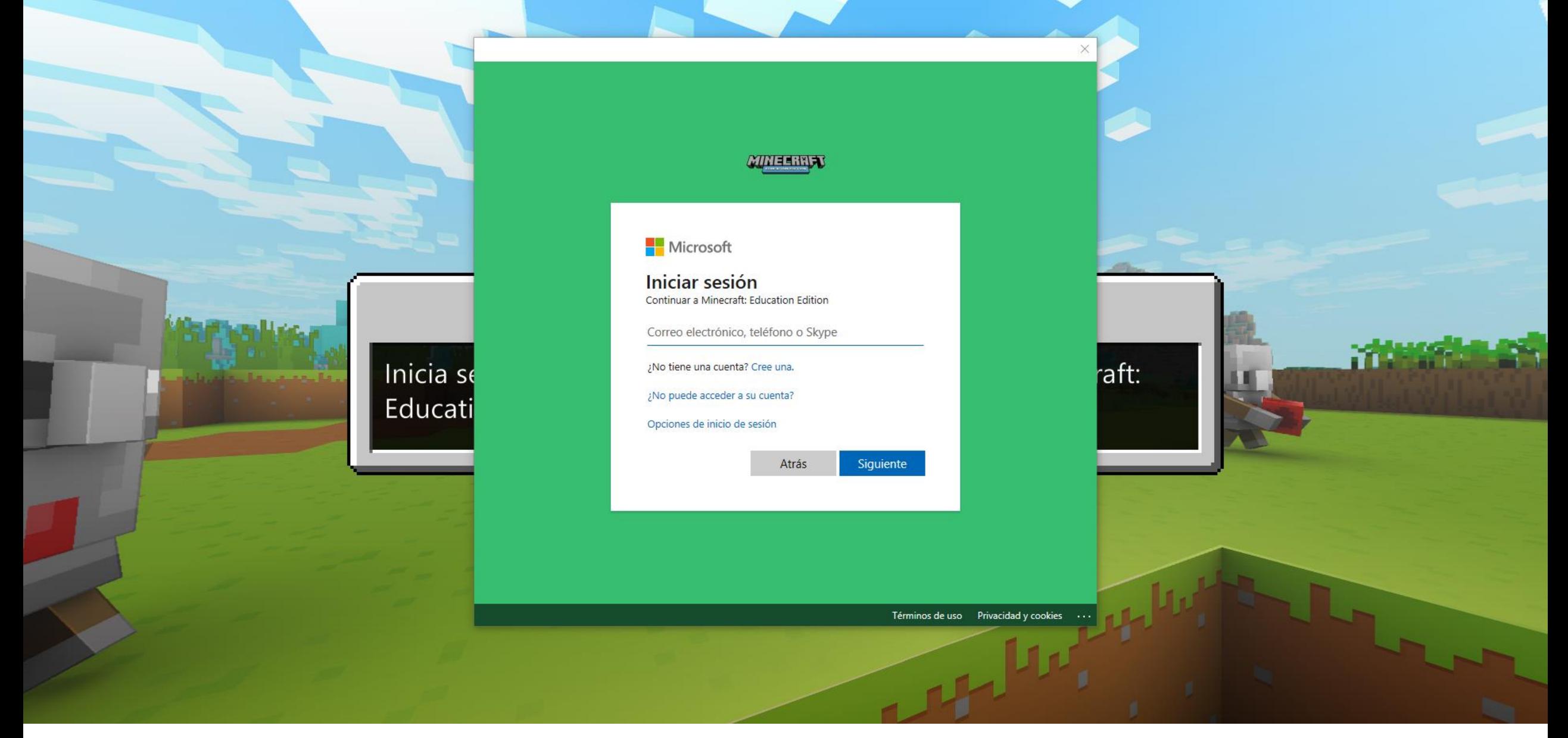

Una vez descargado, hacemos doble clic en el icono de Minecraft: Education Edition. Al acceder por primera vez nos pedirá nuestro usuario. Al clicar en "Siguiente", nos pedirá la contraseña.

![](_page_6_Picture_0.jpeg)

Para cargar los mundos, primero tenemos que pinchar en "Jugar".

Jugan <

![](_page_7_Picture_1.jpeg)

Seleccionamos la opción "Importar", para poder escoger que mundo queremos jugar.

![](_page_8_Picture_8.jpeg)

Buscamos la localización del archivo, lo seleccionamos y lo abrimos.

![](_page_9_Figure_2.jpeg)

Hay que asegurarse que la importación del mundo ha finalizado. Después para acceder al contenido clicamos en "Ver mis mundos"

![](_page_10_Picture_0.jpeg)

## **Buscar**

![](_page_10_Figure_2.jpeg)

En este espacio aparecen los mundos que hayamos importado o creado desde la aplicación. Seleccionamos el mundo que queremos abrir y pinchamos en "Jugar".